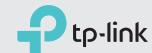

# Quick Installation Guide

Dual Band Gigabit VoIP VDSL/ADSL Modem Router

Archer VR1600v

Connect the Hardware

Configure the Modem Router

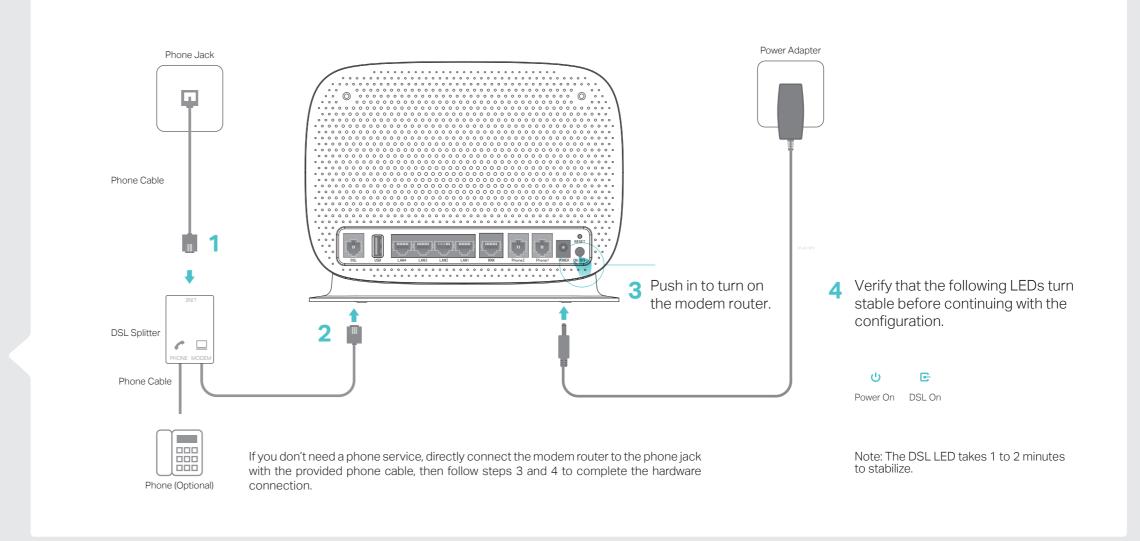

1. Connect your computer to the router via a wired or wireless connection.

Wired Connection

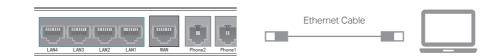

### Wireless Connection

Connect wirelessly by using the SSID (network name) and Wireless Password printed on the product label at the bottom of the router.

- 2. Connect your router to the internet.
- A Launch a web browser and type in http://tplinkmodem.net or 192.168.1.1.

Note: If the login page does not appear, please refer to FAQ->Q1.

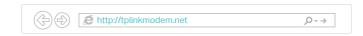

B Create a password (1-15 characters) and get started.

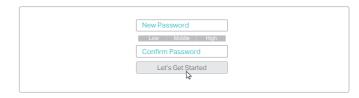

C Follow the step-by-step instructions to set up an internet connection.

Enjoy the Internet

Now you can enjoy your internet.

# Make Telephone Calls via Internet Features

- 1. Register the telephone number.
- A Visit http://tplinkmodem.net, and log in with the password you have set.
- B Go to Advanced > Telephony > Telephone Numbers to open the configuration page. Click Add.
- C Select Other from the dropdown list, enter the information provided by your telephony service provider, and click **Save** to save the settings.

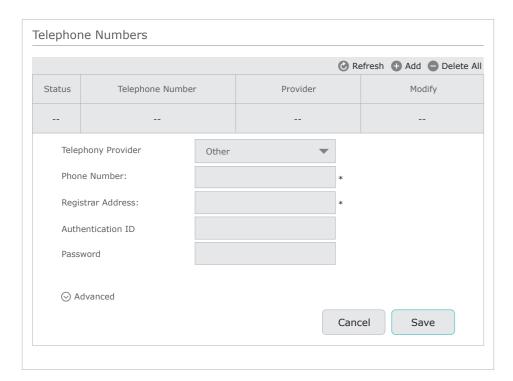

2. Connect your telephone to an RJ11 (Phone1 or Phone2) port on the back panel. You can now make phone calls over the internet.

### Ethernet WAN Connection

Connect an Ethernet cable (RJ45) from your fiber or cable modem to the WAN port of the modem router to use it as a wireless router. Refer to the User Guide for wireless router configuration.

### 3G/4G Connectivity

Connect a 3G/4G USB mobile broadband modem to the router's USB port to get wireless internet access through 3G/4G mobile networks. The USB dongle can be configured as the primary internet connection, or as a backup to enhance network reliability. Refer to the User Guide for instructions.

### USB Features

The USB port can be used for file and media sharing, both locally over your home network and remotely over the internet using the router's built-in FTP server capability.

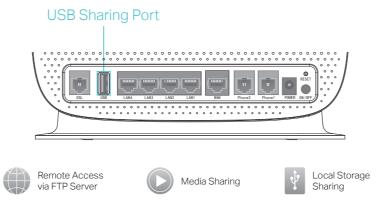

### **LED Indicators**

| LE  | D        | Status                | Indication                                                                                                    |
|-----|----------|-----------------------|----------------------------------------------------------------------------------------------------|
| ტ   | Power    | On<br>Flashing<br>Off | Power is on. The modem is booting up. Power is off.                                                               |
| Œ   | DSL      | On<br>Flashing<br>Off | DSL synchronization is complete. DSL synchronization is in progress. DSL synchronization failed.                  |
| Ø   | Internet | On                    | Internet connection is available.                                                                                 |
|     |          | Off                   | No Internet connection or the connection type is Bridge.                                                          |
| ٦.  | 2.4G     | On                    | The 2.4GHz wireless radio band is enabled.                                                                        |
|     |          | Off                   | The 2.4GHz wireless radio band is disabled.                                                                       |
| ſĸ. | 5G       | On                    | The 5GHz wireless radio band is enabled.                                                                          |
|     |          | Off                   | The 5GHz wireless radio band is disabled.                                                                         |
| ø   | WPS      | On/Off                | Turns on when a WPS synchronization is established and automatically turns off about five minutes later.          |
|     |          | Flashing              | A wireless device is trying to connect to the network via WPS. This process may take up to 2 minutes.             |
| Ç   | WAN      | On                    | A device is connected to the WAN port.                                                                            |
|     |          | Off                   | No device is connected to the WAN port.                                                                           |
| ⊡   | LAN      | On                    | A device is connected to the LAN port.                                                                            |
|     |          | Off                   | No device is connected to the LAN port.                                                                           |
| &   | Phone    | On                    | The phone is off-hook.                                                                                            |
|     |          | Off                   | The phone is on-hook.                                                                                             |
| 3,  | USB      | On<br>Flashing<br>Off | The USB device is ready to use. A new USB device is being identified. No USB device is plugged into the USB port. |

## FAQ (Frequently Asked Questions)

### Q1. What should I do if I cannot access the web management page?

- A1. If the computer is set to a static IP address, change its settings to obtain an IP address automatically.
- A2. Make sure http://tplinkmodem.net or http://192.168.1.1 is correctly entered in the web browser.
- A3. Use another web browser and try again.
- A4. Reboot your modem router and try again.
- A5. Disable then enable the network adapter in use.

### 

- A1. Check your cables and make sure they are all plugged in correctly, including the telephone lines and power adapter.
- A2. Restore your modem router to its factory default settings.
- A3. Remove the DSL splitter, directly connect the modem router to the phone jack and follow this guide to reconfigure the modem router.
- A4. Contact your ISP (internet service provider) to check the status of your DSL line.
- A5. If the problem persists, contact our Technical Support.

### Q3. What should I do if I cannot access the internet?

- A1. Make sure all telephone and Ethernet cables are correctly and securely connected to the
- A2. Try to log in to the web management page of the modem router using the default address at <a href="http://tplinkmodem.net">http://tplinkmodem.net</a> or <a href="http://192.168.1.1">http://tplinkmodem.net</a> or <a href="http://192.168.1.1">http://tplinkmodem.net</a> or <a href="http://192.168.1.1">http://tplinkmodem.net</a> or <a href="http://192.168.1.1">http://tplinkmodem.net</a> or <a href="http://192.168.1.1">http://tplinkmodem.net</a> or <a href="http://tplinkmodem.net">http://tplinkmodem.net</a> or <a href="http://tplinkmodem.net">http://tplinkmodem.net</a> or <a href="http://tpl
- A3. Consult your ISP (internet service provider) and make sure that the VPI/VCI (or VLAN ID), connection type, account username and password are all correct. If they are not, please replace them with the correct settings and try again.
- A4. Restore the modem router to its factory default settings and reconfigure it by following the instructions in this guide.
- A5. Please contact our Technical Support if the problem persists.

### Q4. What should I do if I forget my password?

- For the web management page:
- A. Restore the modem router to its factory default settings and then set a new password using 1-15 characters.

### For the Wi-Fi network:

- A1. The default Wi-Fi Password can be found on the product label at the bottom of the modem router.
- A2. If the default wireless password has been changed, log in to the web management page and go to Basic > Wireless to retrieve or reset your password.

### Q5. How do I restore the modem router to its factory default settings?

- A1. With the modem router powered on, press and hold the RESET button on the rear panel of the modem router for approximately 10 seconds until all LEDs turn back on, then release the button.
- A2. Log in to the web management page of the modem router. Go to Advanced > System Tools > Backup & Restore and click Factory Restore. The modem router will restore and reboot automatically.